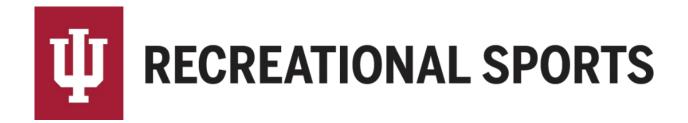

## **How to Create a Team in IMLeagues:**

- 1. Log in to IMLeagues
  - This is the participant homepage, "IMLeagues Locker"

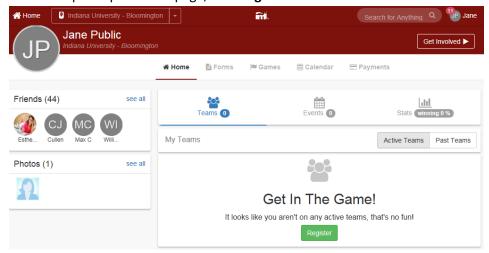

2. Click the red, italicized ribbon saying "Indiana University - Bloomington" on top of the page

## Indiana University - Bloomington

This page is the Indiana University Intramural Sports homepage within IMLeagues

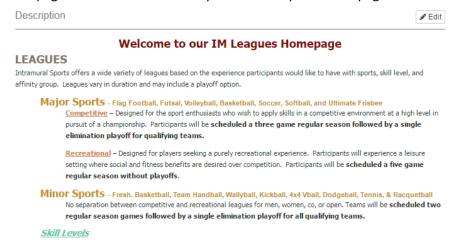

- All sport offerings for the current semester/year can be found here
- 3. Scroll down to the desired sport

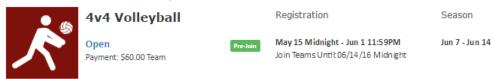

- Sports will first be sorted by registration date (upcoming reg. or open reg.) then alphabetically
- 4. Click sport name/photo, (ex. "4v4 Volleyball")
  - This will bring the participant to the sport page
- 5. Click desired league for sign up, (ex. "Open")
  - Other Examples include Men Comp./Women Rec./etc.

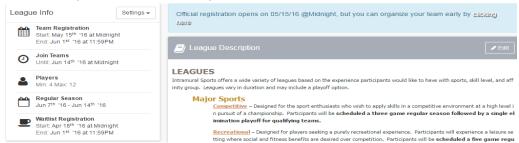

6. Find your desired division (day/time offering)

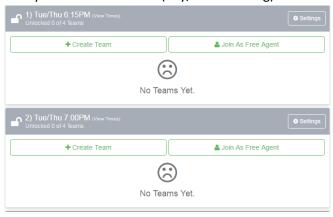

7. Click the green "Create Team" button

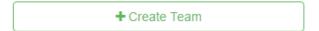

## 8. Complete the form in the "IMLeagues Create New Team" screen

- Notice the red warning
- Read the waiver in entirety

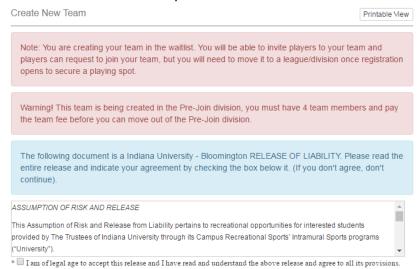

- Click the check box at the end of the waiver
  - \* 🔲 By checking this box I indicate I have read, understand, acknowledge and accept the above Waiver/Agreement.
- Click "Accept" (Required)

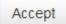

- o Must click gray "Accept" button, clicking the check box will only expand the waiver window
- Review Captain Instructions
  - This information will also be sent to you in an email for future reference

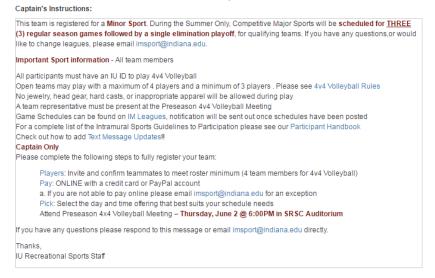

Type desired Team Name (Required)

Team Name:

Orange Iguanas

- Team Logo (Optional)
  - Use search field to find photo
  - OR upload own image
  - Remember to click the check box stating, "I certify that I have the right to distribute these photos and they do not violate the IMLeagues <u>Terms and conditions.</u>"
    - I certify that I have the right to distribute these photos and they do not violate the IMLeagues
      Terms and conditions.
- Auto Accept Members (Optional- NOT RECOMMENDED)
  - When "Auto Accept Members" is enabled, members that request to join your team will be automatically added to team's roster
  - If the captain has specific people in mind to build a roster, we recommend leaving this box unchecked.
- Looking for Free Agents (Optional)
  - This feature lets individual players see that you are looking for extra players to play on your team.
  - o If you are in need of additional players, this is a great way to help build your roster.
- Phone Number (Required)/Text Message Updates (Optional)
  - o Captain's phone numbers are required for Intramural Sports contact lists.
  - Captains can get text updates for captain meeting reminders, weather cancelations, etc.
  - o Enter mobile phone number
  - Select carrier from drop down menu (optional)
  - Click check box "Allow updates to be sent via text message" (optional)

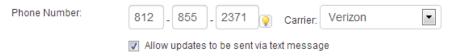

- Division Preferences (Optional Recommended)
  - o Teams may select their preference of the divisions in which they may be slotted
  - Once your team has paid and has met the minimum player requirement, your team will automatically be slotted into a division based on your preferences

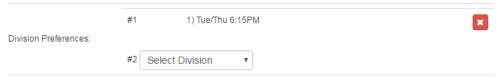

Finally, click the Blue "Create Team" button

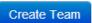

 Remember that teams remain on the waitlist until the roster minimum is met, payment is received, and the captain "slots" the team into the night of the week and time desired. 9. Participant is automatically taken to the "Team Homepage"

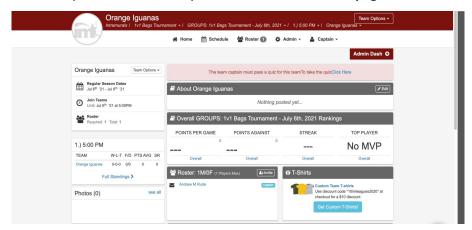

10. Complete the "Sport-Specific Rules Quiz"

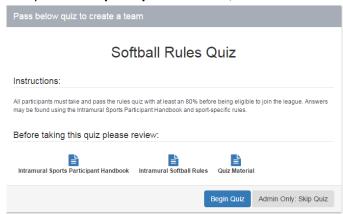

• Press the blue "Begin Quiz" button

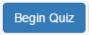

• All captains must complete the quiz with a score of 80% in order to create a team

## Next Step:

• How to Invite Team Members

If you are having difficulties, please direct questions to imsport@indiana.edu